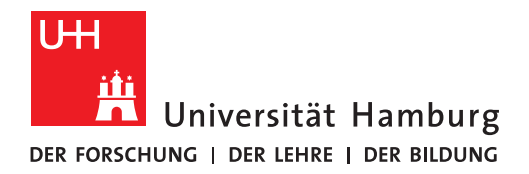

**REGIONALES** RECHENZENTRUM

# **Lehrveranstaltungen verwalten:**

# **STiNE Nachrichten senden**

## **STiNE-Anleitung für Lehrende**

Regionales Rechenzentrum

Service und Anwendungen

Campus Management

Stand des Dokuments: Oktober 2020

## **Inhalt**

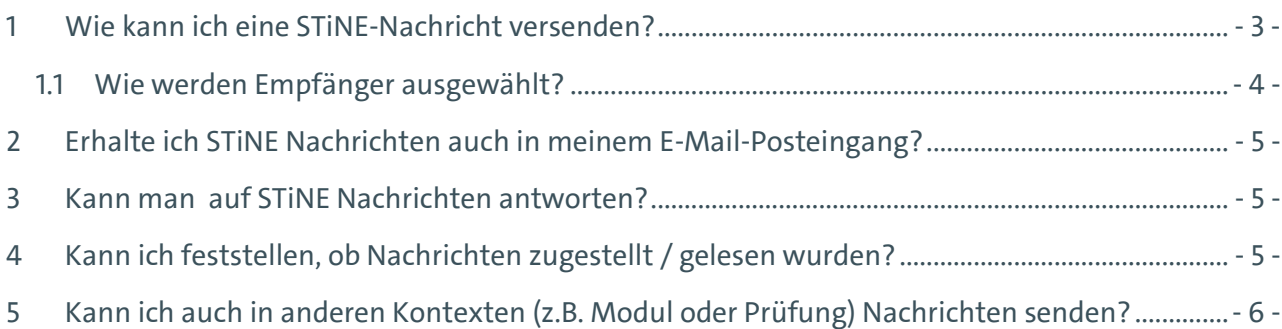

## <span id="page-2-0"></span>**1 Wie kann ich eine STiNE-Nachricht versenden?**

Wenn Sie sich als Dozent/in oder Stellvertretung in STiNE eingeloggt haben, gehen Sie auf die Registerkarte "Lehre" und dann auf den Punkt "Veranstaltungen" in der linken Menüleiste. Im Hauptfenster haben Sie nun eine Liste Ihrer Lehrveranstaltungen. Bitte achten Sie darauf, dass das richtige Semester ausgewählt ist. Wählen Sie die entsprechende Veranstaltung aus in dem Sie auf den Namen der Veranstaltung klicken.

Sie sind nun auf der Seite der Veranstaltungsdetails.

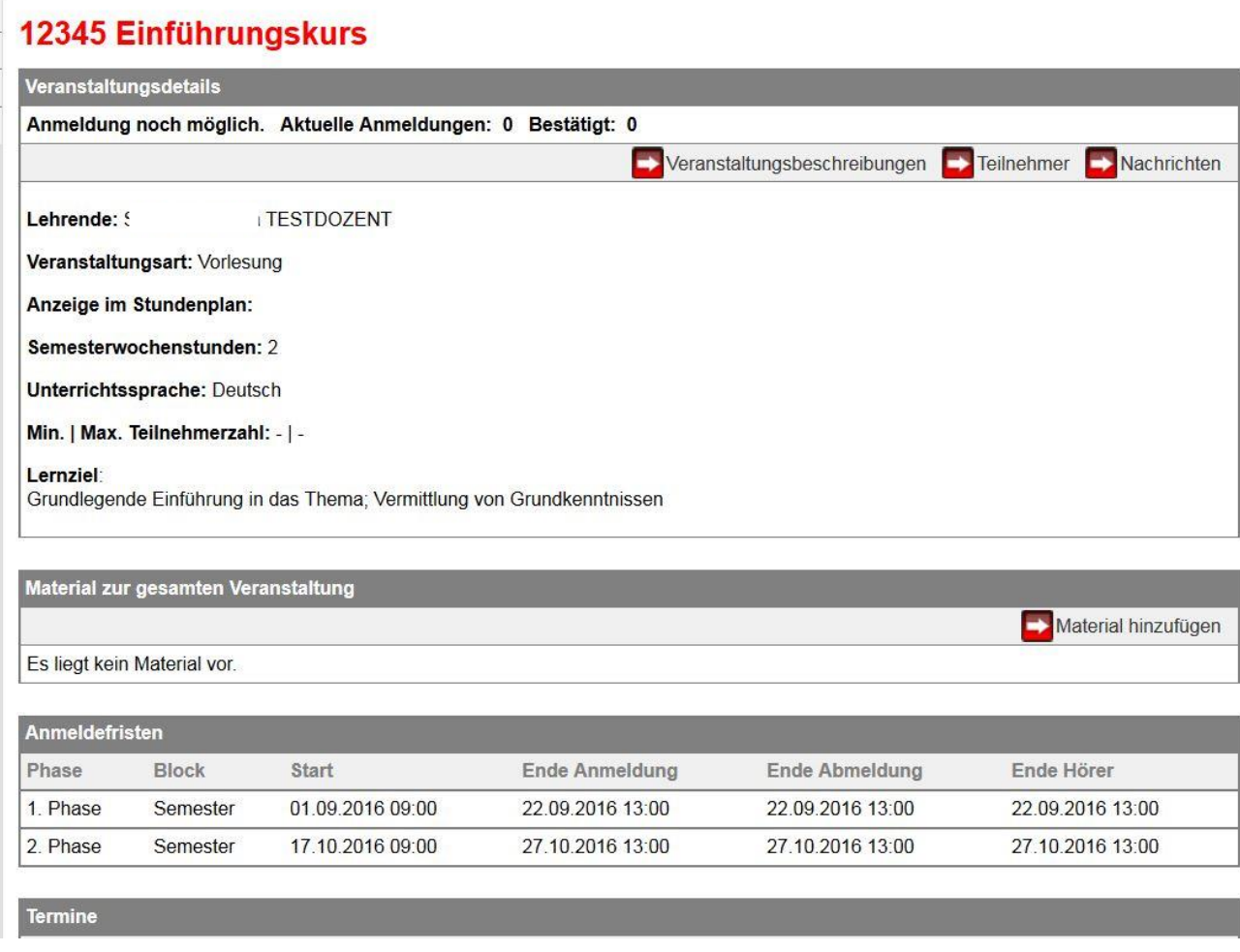

**Abbildung 1: Veranstaltungsdetails**

Um eine neue Nachricht zu verfassen müssen Sie mit dem Link "Neue Nachricht" den Nachrichten-Editor öffnen (s. Abbildung 2). Diesen Link finden Sie auf den Seiten "Teilnehmer" und "Nachrichten".

#### **Neue Nachricht**

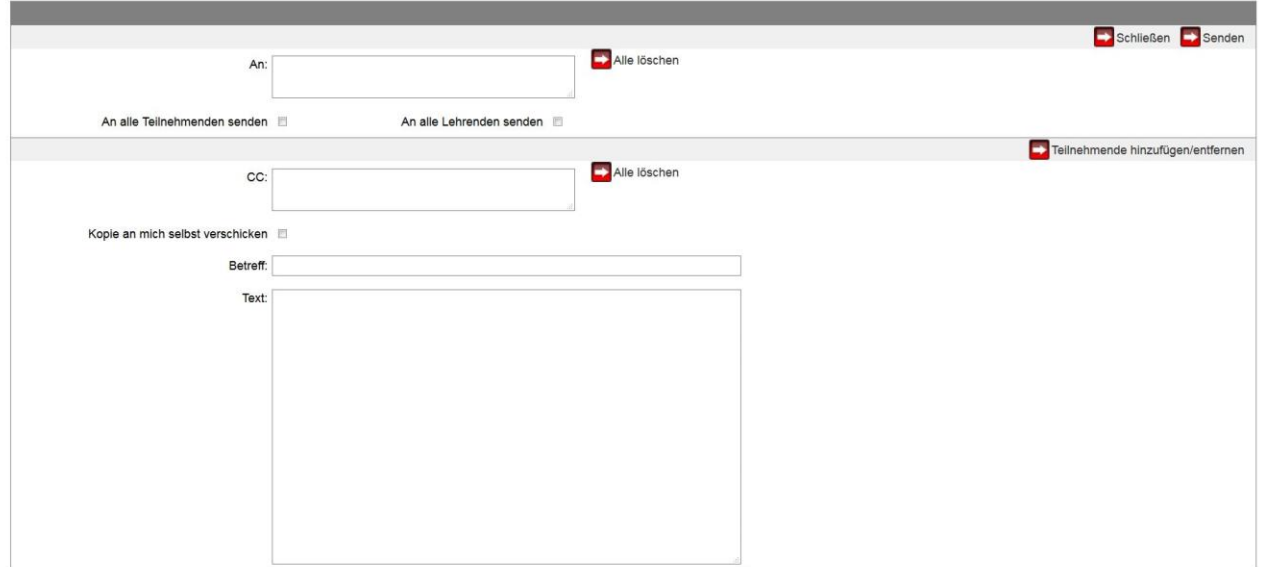

#### **Abbildung 2: Nachrichteneditor**

#### <span id="page-3-0"></span>**1.1 Wie werden Empfänger ausgewählt?**

Um Empfänger für Ihre Nachricht hinzuzufügen, können Sie eine der beiden Optionen "An alle Teilnehmer senden" oder "An alle Lehrenden senden" wählen. "An alle Teilnehmer senden" schickt die Nachricht nicht nur an Teilnehmer der Lehrveranstaltung, sondern auch an Studierende, über deren Anmeldung für die Lehrveranstaltung noch nicht entschieden wurde (so genannte "schwebende Anmeldungen").

Alternativ können sie auch auf "Teilnehmende hinzufügen/entfernen" klicken. Es öffnet sich die Teilnehmersuche (siehe Abbildung 3).

Hier wird Ihnen die Liste aller zur Veranstaltung angemeldeten Studierenden angezeigt. Durch einen Klick auf "An+" wird der Student oder die Studentin als Empfänger hinzugefügt, "An-" entfernt den Eintrag wieder aus dem Empfänger-Feld. Analog verhält es sich mit den "CC+" oder "CC-" Felder, die steuern, wer die Nachricht in Kopie erhält.

Falls Ihnen die Liste der Studierenden zu lang ist, können Sie auch nach Namen suchen: Im oberen Eingabefeld können Sie nach dem Nachnamen suchen, im unteren Eingabefeld nach dem Vornamen. Die Eingabe muss dann mit der Enter-Taste bestätigt werden. Nach einer Suche kehren Sie zur gesamten Teilnehmer-Liste zurück, indem Sie im leeren Suchfeld Enter drücken.

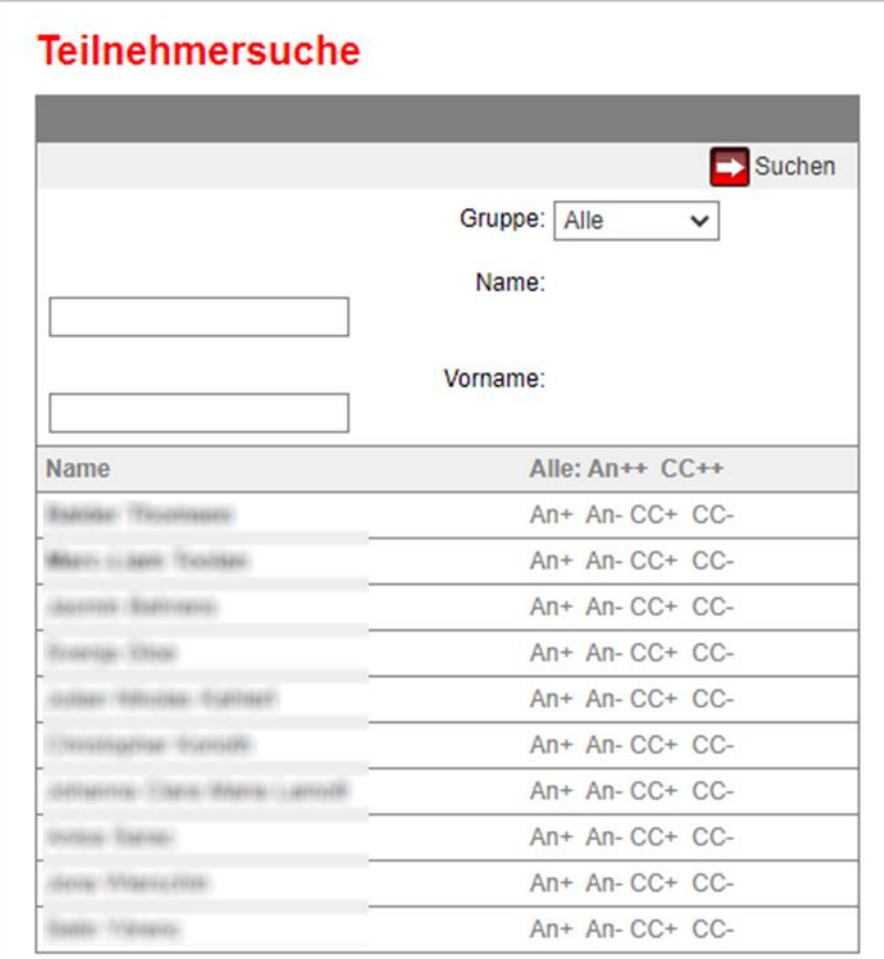

**Abbildung 3: Teilnehmersuche**

## <span id="page-4-0"></span>**2 Erhalte ich STiNE Nachrichten auch in meinem E-Mail-Posteingang?**

Ja, wenn Sie eine Weiterleitung an Ihre universitäre E-Mail-Adresse eingerichtet haben. Die Weiterleitung können Sie einrichten im Menü "Benutzerkonto" und aktivieren Sie dort "Messages an die Unimail-Adresse weiterleiten?".

Bitte beachten Sie**:** Die Universität übernimmt keinerlei Gewährleistung bei der Weiterleitung der Unimail an ein privates Postfach für die Zustellung der Mails. Sollte also ihr privates Postfach voll sein oder nicht mehr existieren, so werden die Mails ohne weitere Hinweise nicht weitergeleitet. Sie könnten so wichtige Informationen verpassen!

### <span id="page-4-1"></span>**3 Kann man auf STiNE Nachrichten antworten?**

Ja. Das Antworten auf eine STiNE Nachricht ist allerdings nur im STiNE Portal möglich. Weitergeleitete Nachrichten an die Unimail-Adresse können nicht von dort aus beantwortet werden.

## <span id="page-4-2"></span>**4 Kann ich feststellen, ob Nachrichten zugestellt / gelesen wurden?**

Ja, das ist möglich. Wechseln Sie dazu mit dem Link im oberen Menü auf die Seite "Nachrichten". Wechseln Sie nun in den "Postausgang". Dort finden Sie alle von Ihnen verschickten Nachrichten, d.h. die Nachrichten zu allen Lehrveranstaltungen. Klicken Sie nun auf den Betreff einer Nachricht um zur Detailansicht der Nachricht zu gelangen. Dort finden Sie den Link "Nachrichtenstatus", der Ihnen Auskunft darüber gibt, welche Teilnehmer die Nachricht bereits gelesen haben und welche Teilnehmer sie bereits gelöscht haben.

## <span id="page-5-0"></span>**5 Kann ich auch in anderen Kontexten (z.B. Modul oder Prüfung) Nachrichten senden?**

Nein. Leider können Nachrichten über STiNE-Portal nur an Lehrveranstaltungsteilnehmer gesendet werden.